# 大阪府母校応援ふるさと納税制度の対象校になりました

2024 年度より大阪府が実施する「大阪府母校応援ふるさと納税制度(大阪府ゆめ基金)」の対象校に なりました。

#### 制度内容

・ふるさと納税の対象となり、「ふるさと納税ワンストップ特例制度」もご利用いただくことができ、他都道府 県の方はもちろん、大阪府民の方も寄付が可能です。 ・ただし、寄付いただく方の住所地に関わらず、返礼品はありません。

## 申込方法

・クレジットカードまたは電子申請による申込

(例)クレジットカードによる申込

➀QR コードを読み取ってください。また、QR コードを読み取れない機器での申込の場合は、下記 URL を 入力してください。

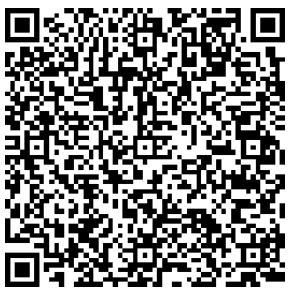

https://lgpos.task-asp.net/cu/270008/ea/residents/procedures/apply/aee332cb-7923-4a83-aef3-b48ac414bfbf/start

# ②次へ進むをクリックしてください。

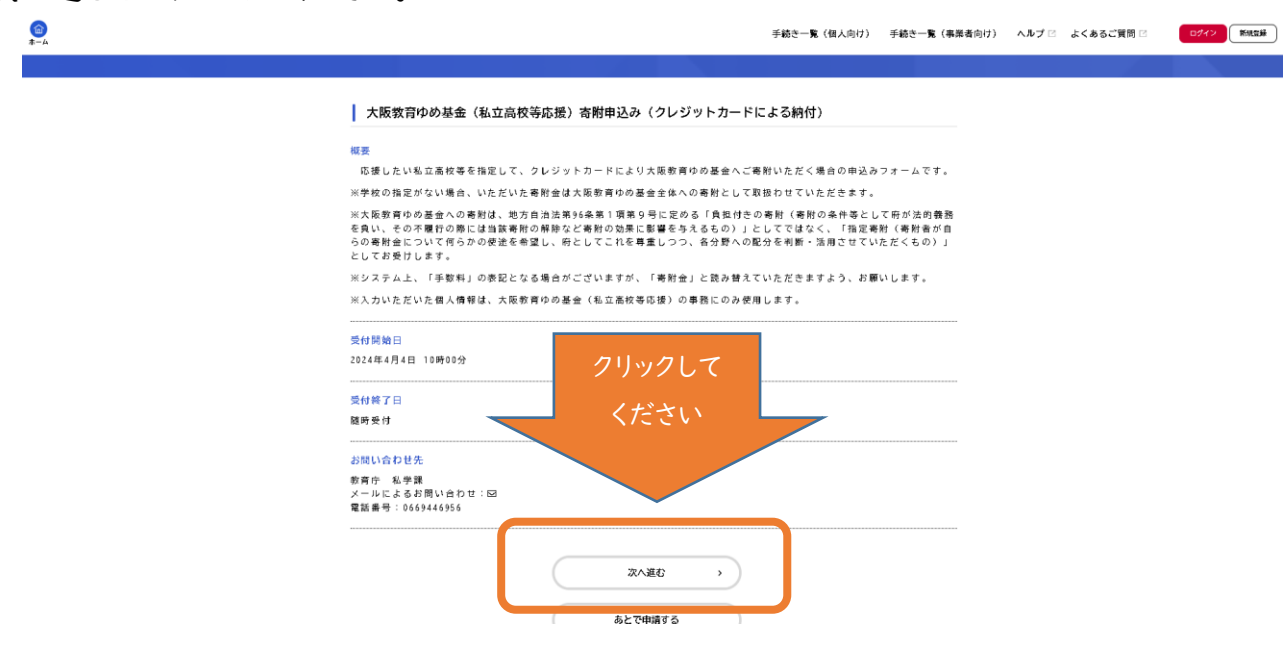

## ➂「OK」をクリックしてください。

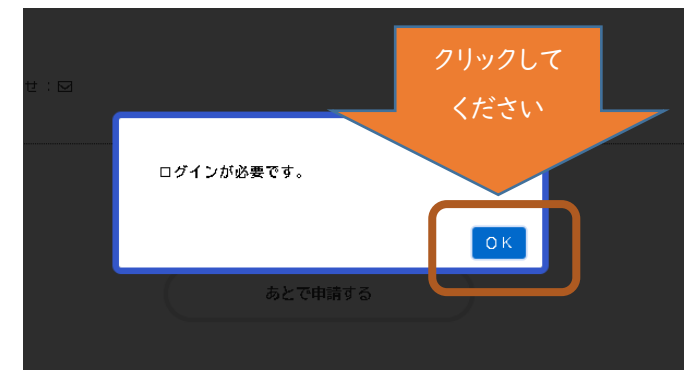

# ➃「利用者の新規登録はこちら」をクリックしてください。

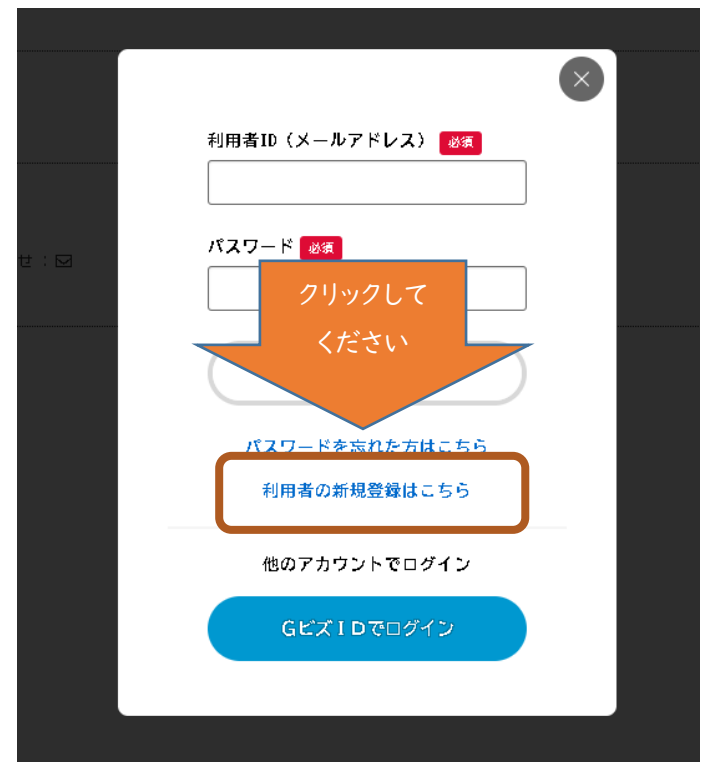

⑤「個人として登録する」をクリックしてください。

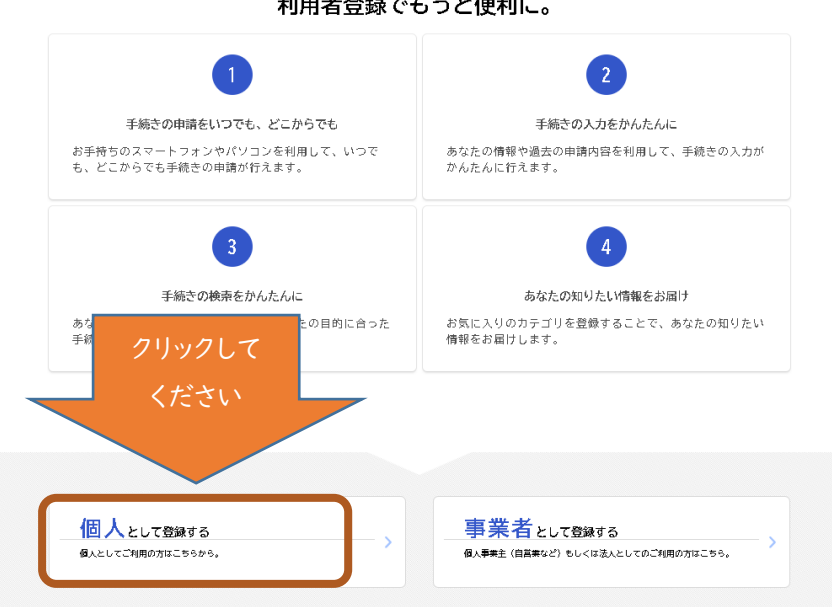

利用者登録でもっと便利に。

⑥利用規約を確認いただいた後、「利用規約に同意します」に✓を入れて、「利用者の登録を開始 する」をクリックしてください。

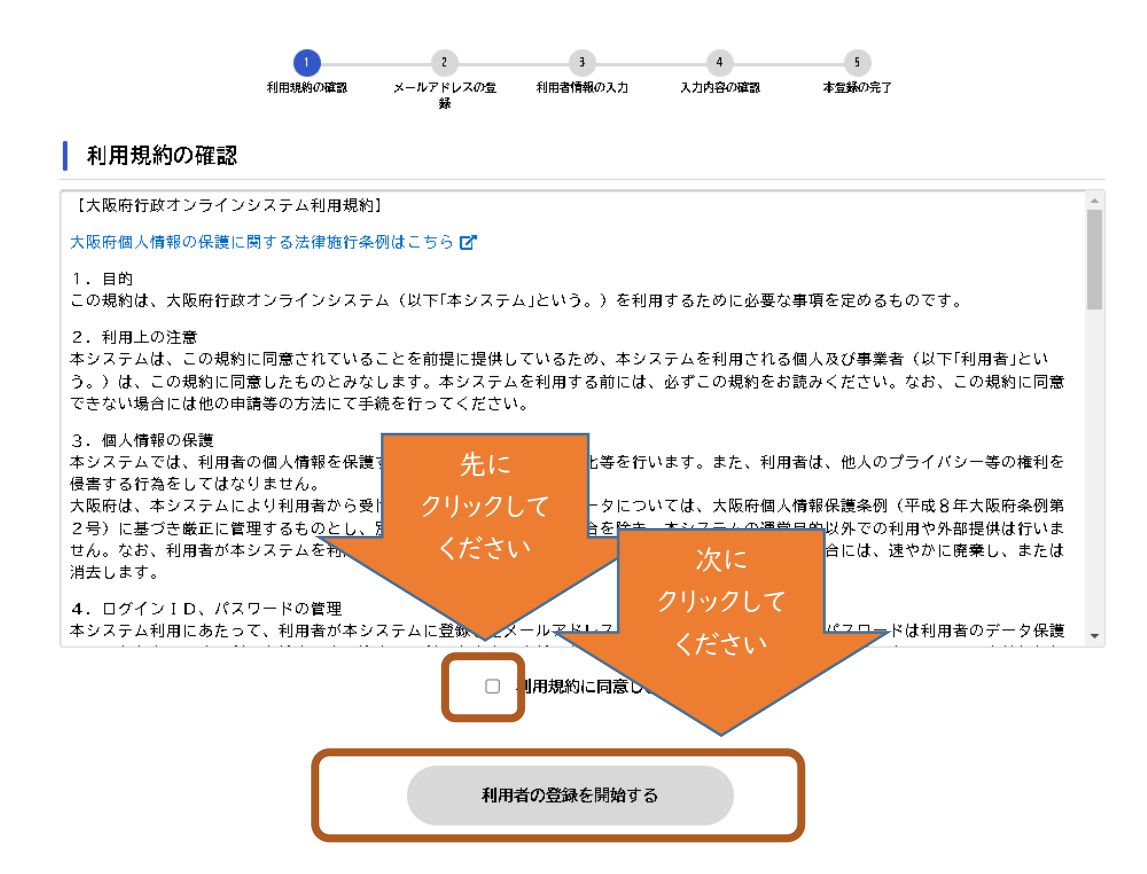

⑦メールアドレス2か所を入力いただいた後、登録するをクリックしてください。

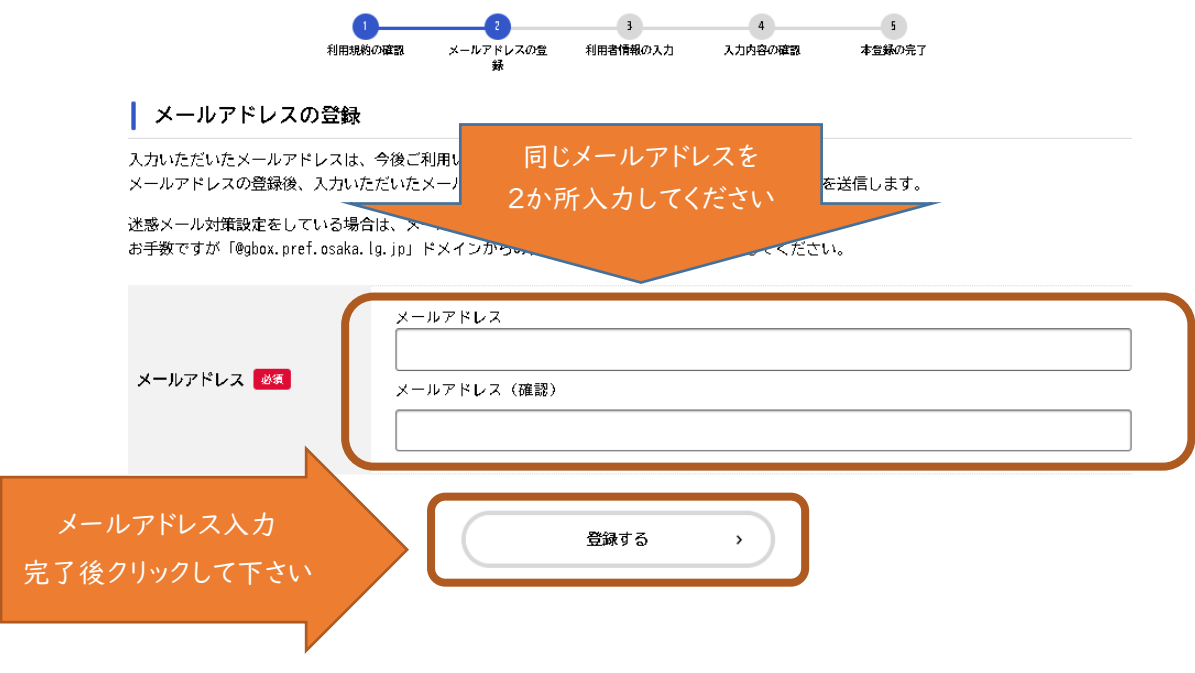

⑧登録したメールアドレス宛に「【大阪府行政オンラインシステム】メールアドレス確認メール」から認証コー ドが届きますので、⑦登録後 30 分以内に認証コードを入力し、「認証コードを確認する」をクリックしてくだ さい。

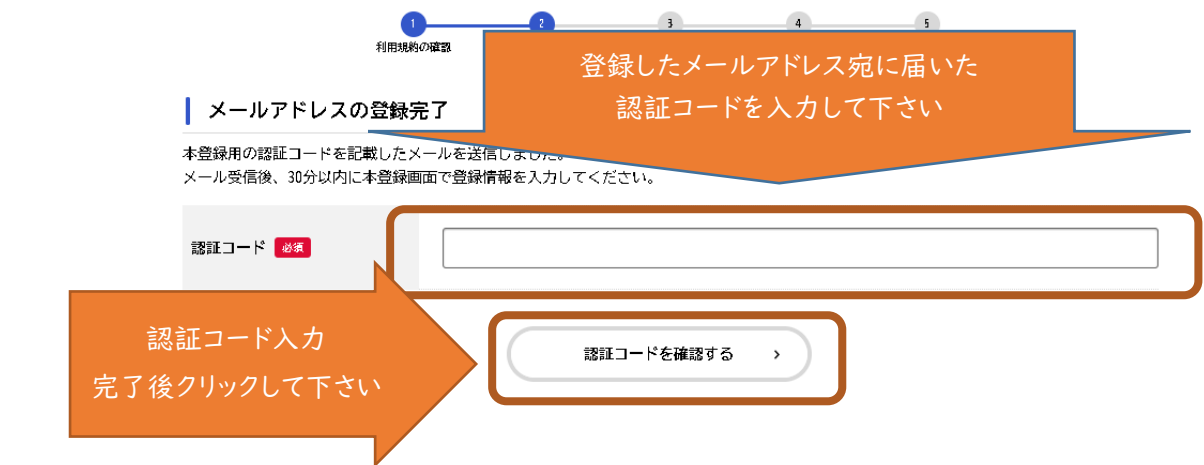

➈パスワードの設定、氏名、氏名カナ等必要事項を入力し、「入力内容を確認する」をクリックして下さい

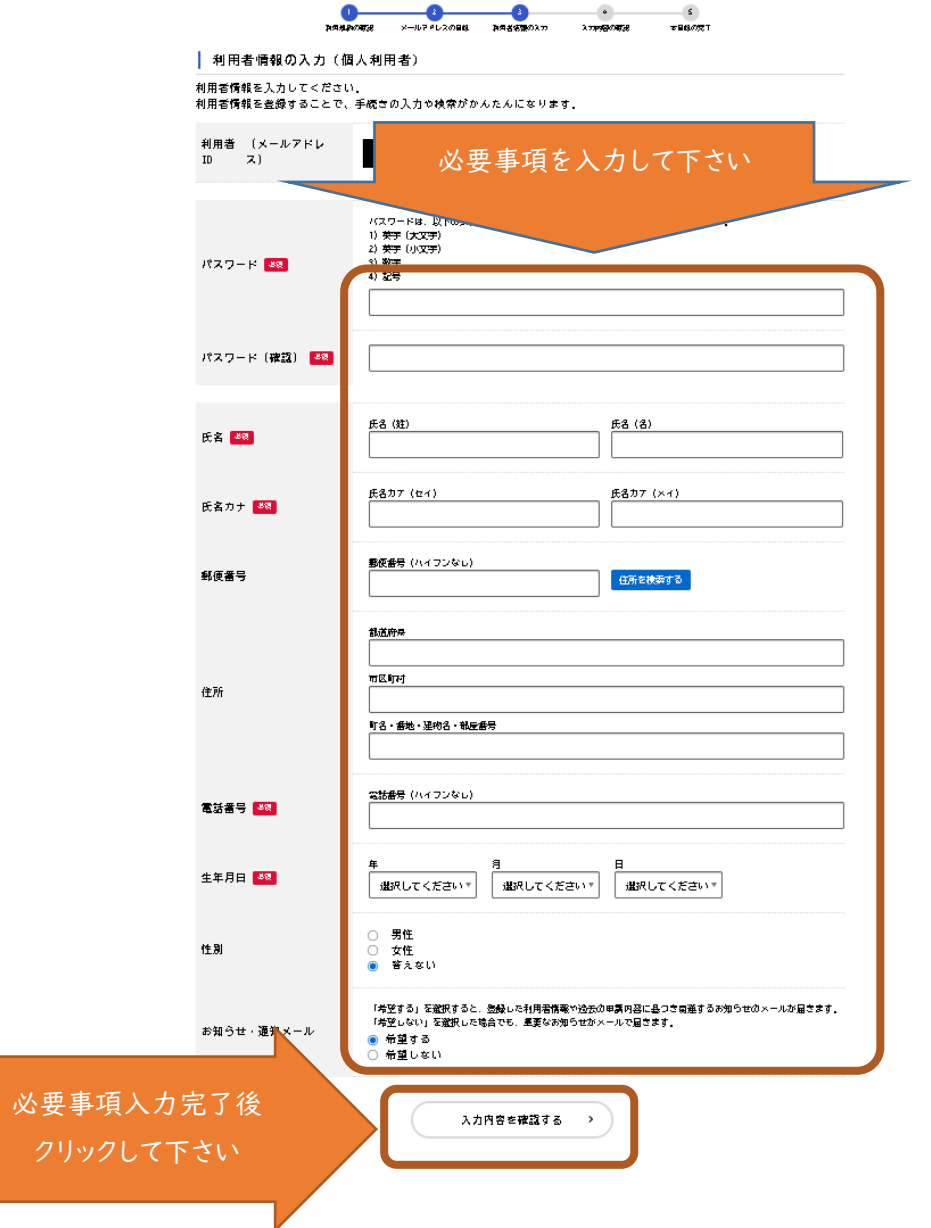

⑩入力内容を確認して、全て正しいものであれば、「登録する」をクリックしてください。

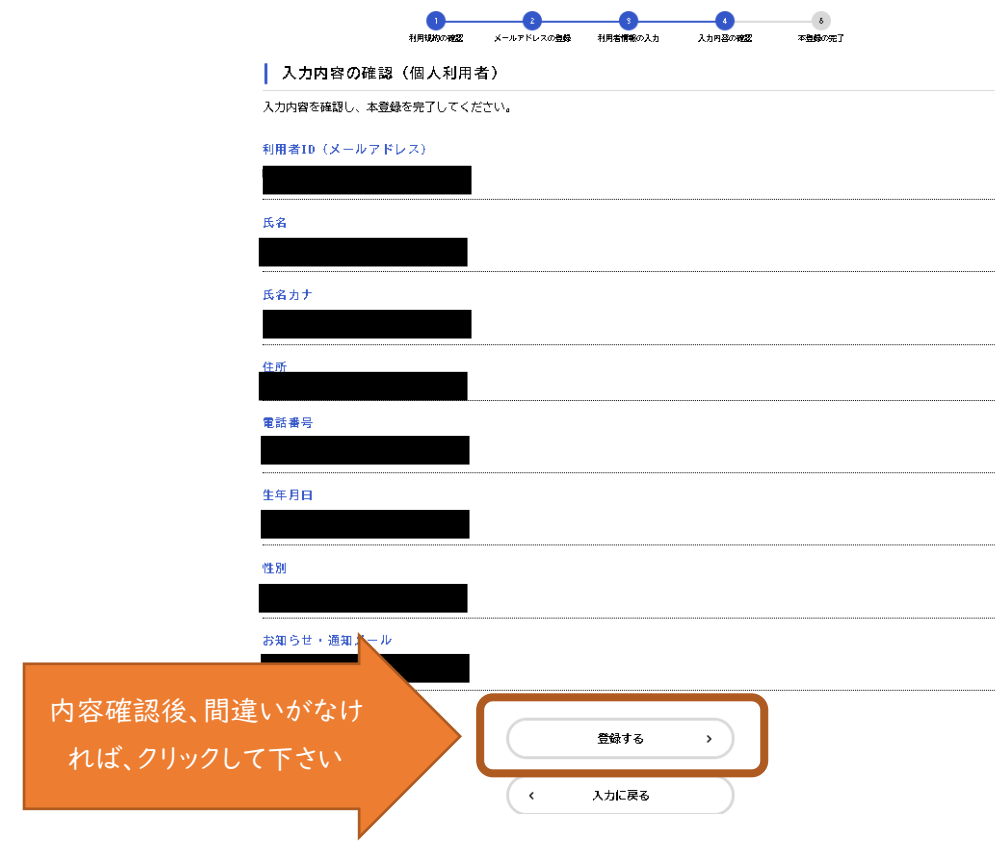

⑪確認画面が出ますので、「OK」をクリックして下さい。

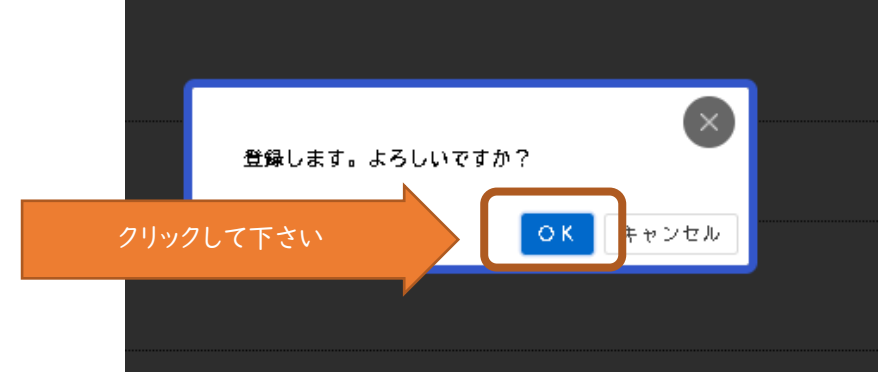

⑫引き続き申請する画面にうつりますので、該当するボタンをクリックして下さい。

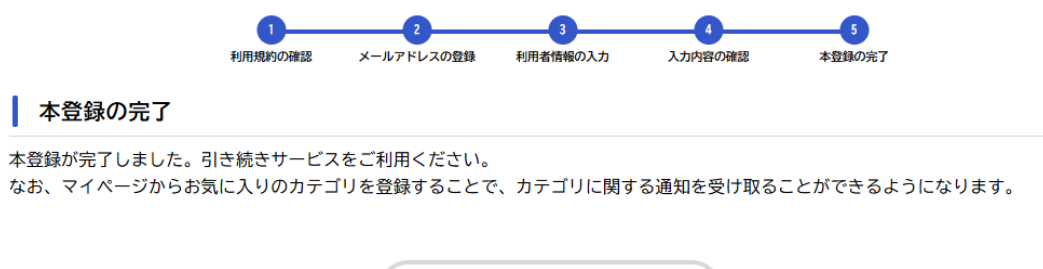

登録前の操作に戻る

⑬必要事項を入力して下さい。

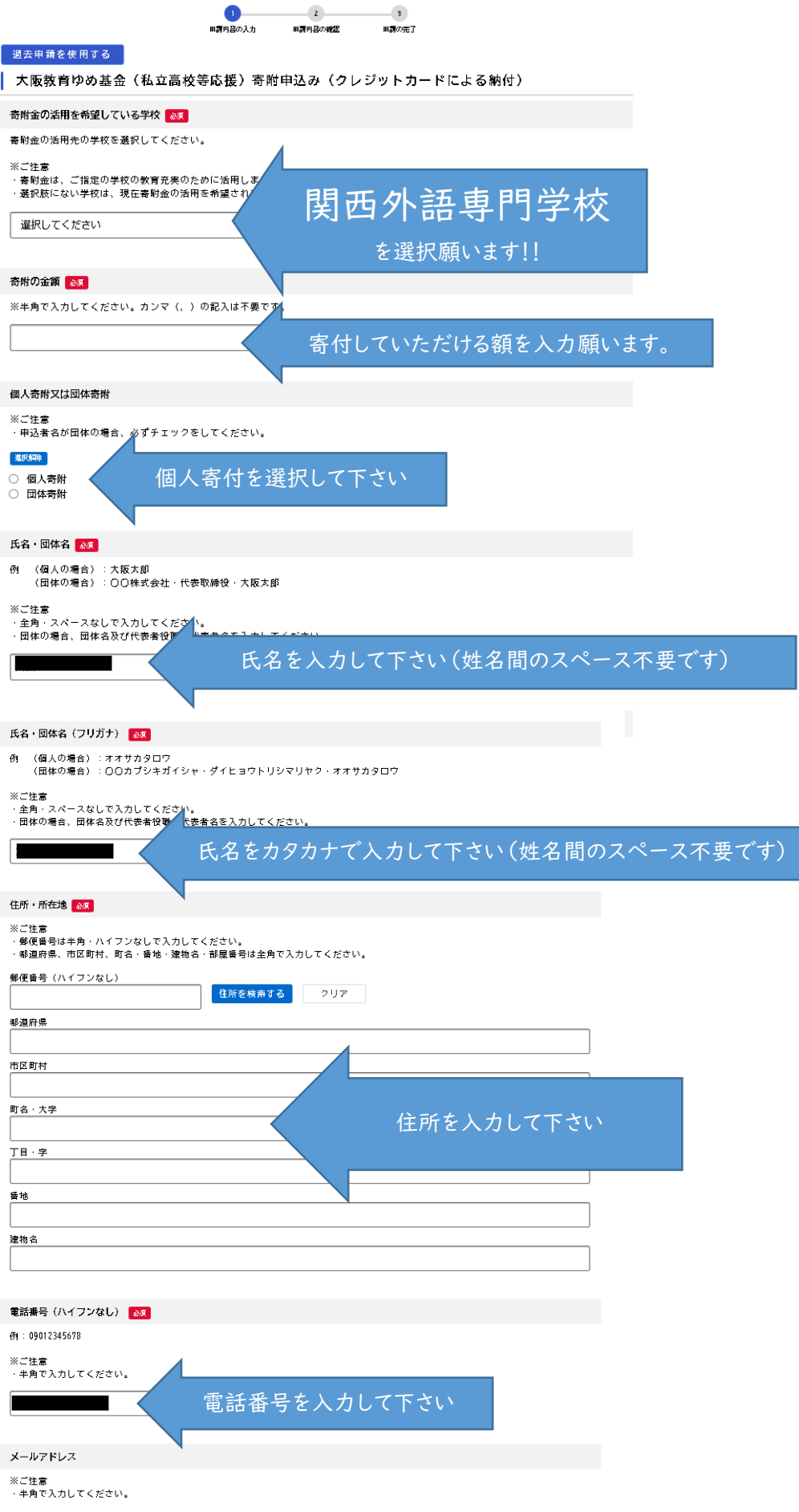

次頁へ続く

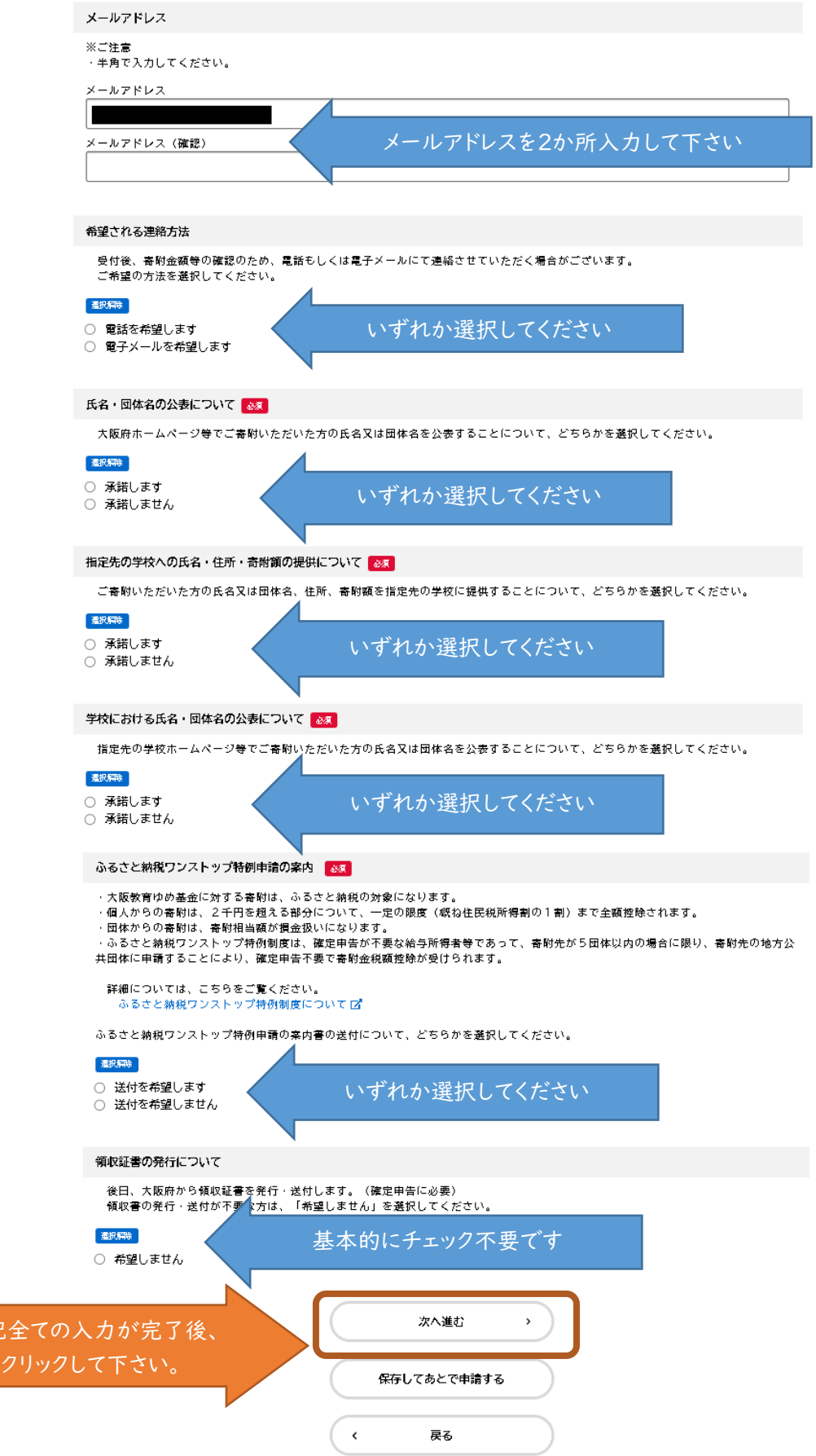

⑭確認画面が出るので、入力内容が全て正しければ、「申請する」をクリックして下さい。

上記全

これで申請完了です。クレジットカード情報を入力するための大阪府からのメールをお待ちください。

⑮大阪府からのメールが届きましたら、マイページから「お知らせ一覧」をご覧いただき、下記箇所をクリッ クしてください。

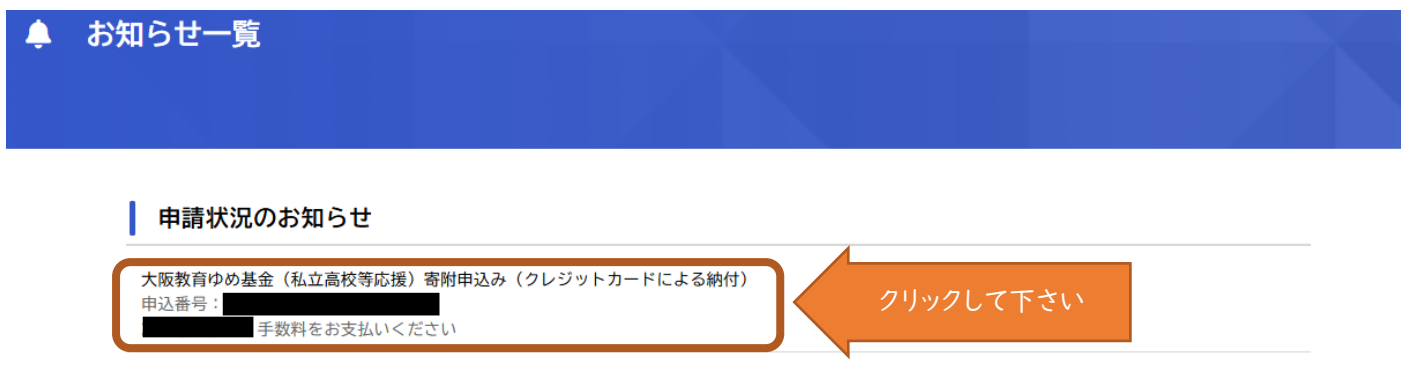

マイページに戻る

 $\langle$ 

⑯「申請内容の詳細画面へ進む」をクリックして下さい。

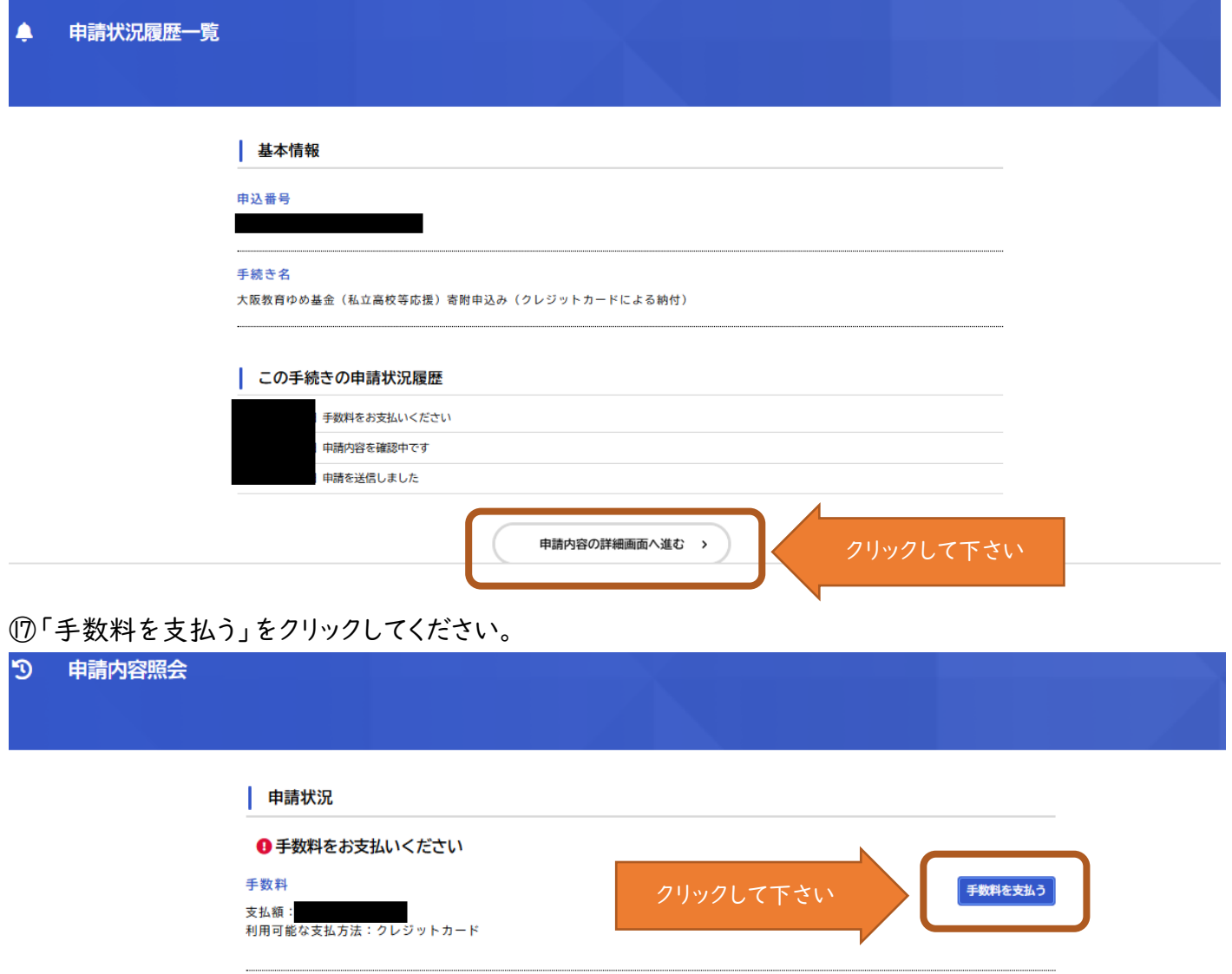

⑱クレジットカード情報を入力して、最後に「手数料を支払う」をクリックして下さい。

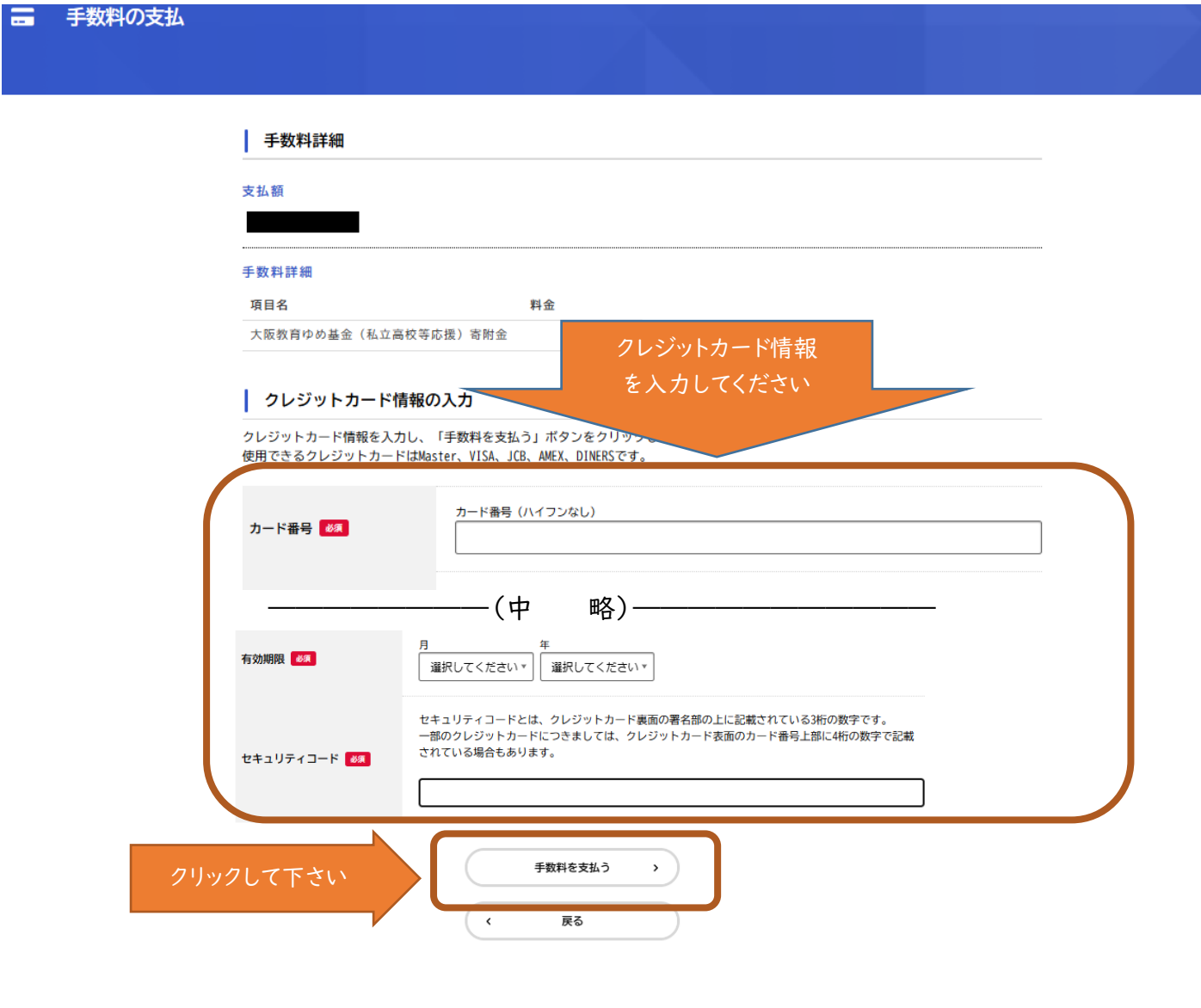

# 完了です。寄付していただきありがとうございました。